# **Blue 2.2.05 Meeting Room 2**

#### Introduction

This section introduces users to basic system operation procedures using the touch screen. The start-up procedure is referred to throughout the manual as the starting point for most operations.

## Start-up

The touch screen remains powered on indefinitely. If left unattended, the touch screen will revert to power-save mode and the screen will go blank.

To begin, simply touch the screen's surface and the Welcome page will load.

Press the **screen** again to load the system's Main Page.

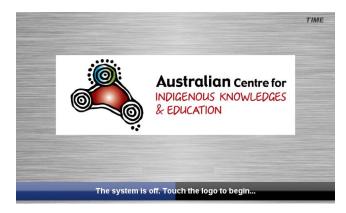

# Lights

The room lights can be adjusted at any time by using the Lights column controls. For convenience the lighting controls are located on the left side of the screen.

Press a Lights icon to turn on the lights, dim the lights, or turn off the lights.

#### Volume

The room volume level can be adjusted at any time by using the Volume column controls. For convenience, the volume controls are located on the right side of the screen.

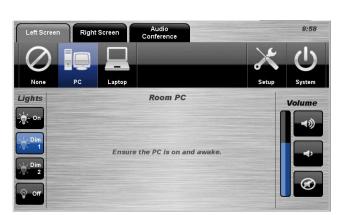

Press the **Volume** icons to adjust the volume level. Press the **Mute** icon to turn off the sound.

### **Keyboard**, mouse and microphones

Keyboard, mouse and microphones are kept in the equipment rack.

Use the equipment labelled Gallery.

- 1. Turn the keyboard on via the **on/off button** located on the back of the keyboard.
- 2. Turn the hand held microphone on via the on/off button located at the base.
- 3. Turn the lapel microphone on via the **on/off button** located at the top.

To ensure the equipment is ready for use by the next lecturer/presenter

- 1. Turn the keyboard off via the on/off button located on the back of the keyboard
- 2. Dock the mouse back into the docking station.
- 3. Dock the hand held and lapel microphone back into the **docking station** lining up the recharging so the charge lights are activated.

# **Personal Computer (PC) Presentation**

The audio-visual system is equipped to display computer presentations from the

room PC.

#### **PC Presentation Procedure**

Select the PC icon from the Source Selection row.

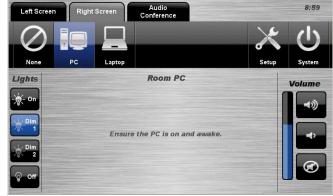

# **Laptop Presentation**

The audio-visual system is equipped to display computer presentations from a connected laptop. An input supports video and stereo audio using an HDMI cable.

#### Connecting a Laptop

- 1. Connect a laptop to the input using an HDMI cable.
- 2. Turn **on** the laptop.
- 3. Configure the laptop to direct the video image to an **external video display**. Switching to an external display is usually done using one of the Function keys (E.g. Function + F3 or F5). Consult the laptop's help files for more information.

### **Laptop Presentation Procedure**

1. Select the **Laptop** icon from the Source Selection row.

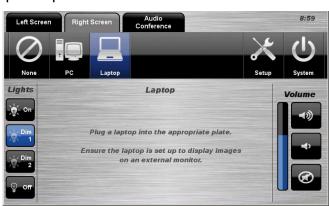

# **Audio Conference Dialling**

The system features audio conference dialling that allows manual dialling and calling of audio conference calls.

#### **AC Dialling Procedure**

- 1. Press the **Audio** Conference tab.
- 2. Select the **Dialing** icon.
- 3. Enter the **contact number/address** using the numeric keypad or keypad icon.
- 4. Press the **Call** icon to connect the call.
- 5. Use the **Privacy** icon to disable outgoing audio.
- 6. Use the **Volume** controls to adjust the incoming volume level.
- 7. Press the **Flash** icon to add another party to the conference call.
- 8. Press the **End** icon to disconnect the call.
- 9. Press the **Answer** icon to accept an incoming call.

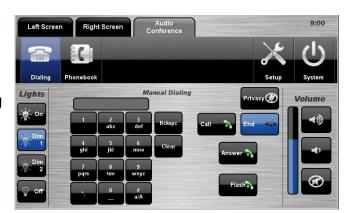

#### **Audio Conference Phone Book**

The audio conferencing system features an integrated Phone Book. The phone book provides a convenient way of establishing calls without needing to manually type long contact numbers.

#### **AC Phone Book Procedure**

- 1. Press the **Audio** Conference tab.
- 2. Select the **Phonebook** icon.
- 3. Select one of the **contact** icons to bring up the contact's name and number.
- 4. Use the **Next** or **Prev** icons to scroll through the phone book. Use the **First** << or **Last** >> icons to jump to the beginning or end of the phone book.
- 5. Press the **Call** icon to connect the call.
- 6. Use the **Privacy** icon to disable outgoing microphone audio.
- 7. Use the **Volume controls** to adjust the incoming volume level.
- 8. Press the **End** icon to disconnect the call.
- 9. Use the **Edit Name** icon or **Edit Number** icon to edit the currently selected contact details.

#### 4.3. End Audio Conferencing

From the Dialling page or the Phone Book page, pressing the End icon will disconnect all calls and exit the audio conferencing mode. A pop-up warning will allow the user to confirm this selection.

Press the **Yes** icon to end audio conferencing. Press the **No** icon to resume audio conferencing.

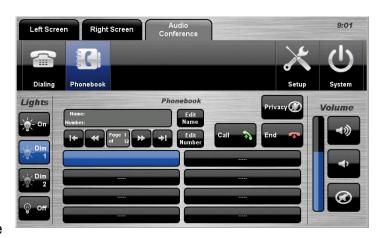

#### Shutdown

To shutdown the audio-visual system, press the System icon located on the top right of the touch screen.

A pop-up screen will appear. To turn off the system, press the Yes icon.

Press the No icon to return to the audiovisual system.

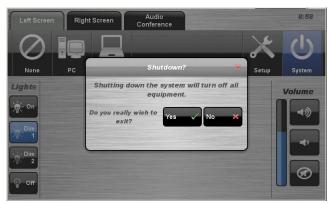

NOTE: Letting the system go to sleep by itself only powers down the touch panel screen, it does not turn off the audio-visual equipment. To turn off the equipment, shutdown the system properly using the touch screen panel. This will extend the life of the audio-visual equipment.

For assistance, please contact Teaching Space Support, ITMS 8946 6291